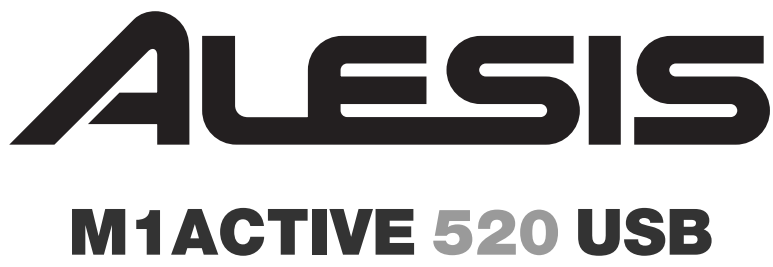

### **STUDIO MONITORS WITH USB AUDIO INTERFACE**

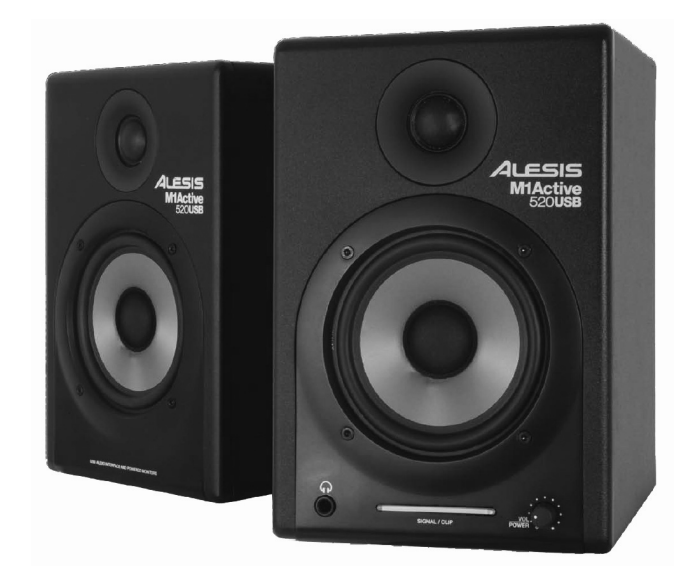

**QUICKSTART GUIDE (ENGLISH) 1 – 2** 

## **GUÍA DE INICIO RÁPIDO**

**(ESPAÑOL) 3 – 4** 

**GUIDE D'UTILISATION SIMPLIFIÉ** 

**(FRANÇAIS) 5 – 6** 

**GUIDA RAPIDA (ITALIANO) 7 – 8** 

### **KURZANLEITUNG**

**(DEUTSCH) 9 – 10**

# ALESIS

# **HOOKUP DIAGRAM**

### **BOX CONTENTS**

- M1Active 520 USB Speakers
- Power Cable
- USB Cable
- y XLR Cable
- Quickstart Guide
- Safety & Warranty Information

### **READ THE SAFETY & WARRANTY INFORMATION BEFORE USING THIS PRODUCT!**

Refer to the possible connection scenario for hooking up the M1 Active 520 USB speakers.

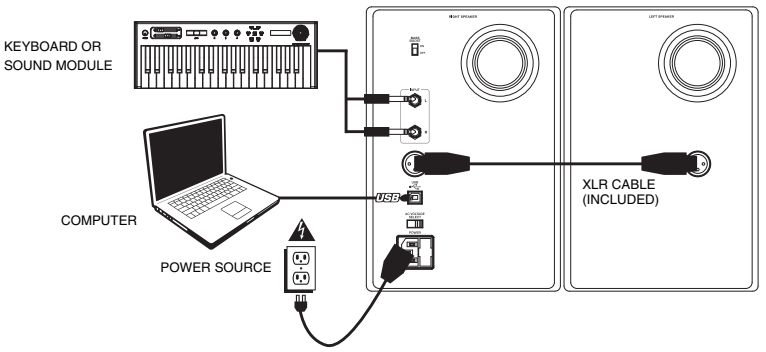

# **AUDIO SETUP WITH YOUR COMPUTER**

The M1Active 520 USB speakers are plug-and-play, so there is no special driver installation necessary. Simply power on the speakers, connect them to your computer's USB port and all the necessary drivers will be automatically installed. To enable your M1Active 520 USB speakers to send and receive audio to and from your computer, follow the instructions below for your computer's operating system:

#### **WINDOWS VISTA:**

- 1. Go to **Start Menu**  $\blacktriangleright$  **Control Panel**  $\blacktriangleright$  **Sound. (If you don't see Sound**, select **Switch to Classic View**, and the **Sound** Control Panel should become available.)
- 2. Click the **Playback** tab and select **USB Audio Codec\*** as the default device. (To enable recording through the M1Active 520 USB's 1/4" TRS INPUTS, click the **Recording** tab and select **USB Audio Codec\*** as the default device.**\*\***)
- 3. Click **OK**.

#### **WINDOWS XP:**

- 1. Go to **Start Menu** f **Control Panel** f **Sounds and Audio Devices**.
- 2. Click the **Audio** tab.
- 3. Under **Sound Playback**, select **USB Audio Codec\*** as the default device. (To enable recording through the M1Active 520 USB's 1/4" TRS INPUTS, select **USB Audio Codec\*** as the default **Sound Recording** device.**\*\***)
- 4. Click **OK**.

#### **MAC:**

- 1. Go to **Applications** f **Utilities** f **Audio MIDI Setup**.
- 2. In the **Audio Devices** tab under **System Settings**, select **USB Audio Codec\*** as your **Default Output**. (To enable recording through the M1Active 520 USB's 1/4" TRS INPUTS, select **USB Audio Codec\*** as your **Default Input**.**\*\***)
- 3. Close the window.

**\*** *If you have other USB audio devices connected to your computer, which may have identical names, you may need to try selecting each one until the M1Active 520 USB speakers are recognized.*

**\*\*** *If you wish to record audio through the M1Active 520 USB speakers, be sure your audio software program is set up to receive audio from them. This can usually be done in your software's "Preferences" or "Device Setup." Please consult your software manual for more information.* 

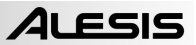

### **ABOUT LATENCY & THIRD-PARTY ASIO DRIVERS**

"Latency" is the delay between the moment when audio is generated and the moment when you actually hear it. Higher latency means a longer delay.

The M1Active 520 USB speakers feature zero latency direct monitoring so you don't have to worry about latency when monitoring input sources connected to the rear of the speakers. However, latency may become an issue when using software synths and instruments.

Generally, you want to keep latency as low as possible while still allowing your equipment to operate without glitches. Latency and buffering is usually adjusted in your software's **Preferences** settings.

If you still experience too much latency or "lag" when using software synths and instruments, you might want to download one of the free and widely available ASIO (Audio Stream Input/Output) drivers from the Internet. In general, ASIO drivers may perform better and with lower latency since they create a more efficient communication between audio devices and software. You may download and install the free ASIO4ALL driver (PC) by visiting **www.asio4all.com**.

## **FRONT PANEL OVERVIEW**

- 1. **VOL/POWER** This knob is used to turn the speakers on and adjust their volume. To turn on, simply turn up the knob; you will feel a click when the speakers turn on.
- 2. **HEADPHONES** Connect your 1/4" headphones to this output to hear the mix through your headphones. Note that while the headphones are connected, you will not be able to hear sound out of your speakers until the headphones are disconnected.
- 3. **POWER / CLIP INDICATOR**  This light will illuminate blue when it detects incoming audio signal. It will illuminate red if that signal is clipping.

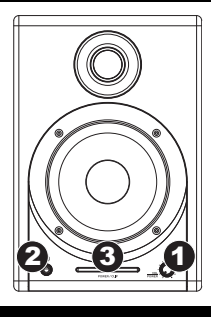

# REAR PANEL OVE

- 1. **POWER** Use the included power cable<br>to connect the to connect speakers to a live power source. Make sure your VOLTAGE SELECTOR is set to the correct voltage for your country.
- 2. **AC VOLTAGE SELECTOR** – This 2 position switch sets the AC input voltage for the speaker. US users should set this switch to "100-120V" whereas UK and most European users will need to set this to "220-240V."
- 3. **USB (1.1)**  Use the supplied USB cable to connect the speaker<br>system to your system

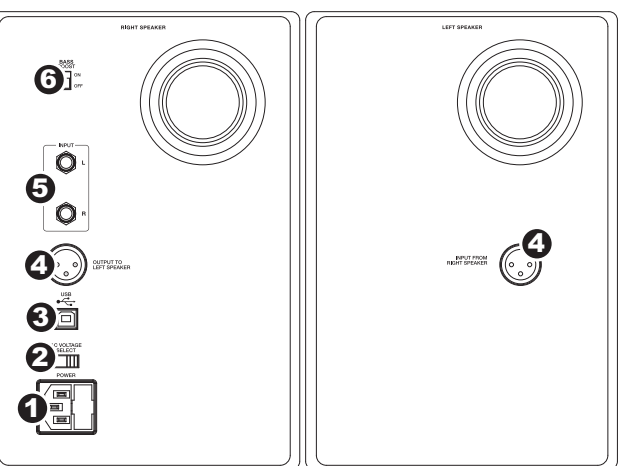

computer. Note that the M1Active 520 USB speakers are Plugand-Play so there is no additional driver installation necessary; the speakers should be ready to use as soon as they are plugged in.

*If you experience problems when connecting the speakers through a USB hub, we recommend connecting the speakers directly to your computer.*

- 4. **OUTPUT TO LEFT SPEAKER**  This is the audio connection to the left speaker. Use the included XLR cable to connect the right speaker to the left speaker.
- 5. **1/4" TRS INPUTS**  Use 1/4" TRS cables (not included) to connect external sound sources to these inputs.
- 6. **BASS BOOST**  This 2-position switch allows you to boost the speakers' bass frequencies.

# $A$ LESIS

# **DIAGRAMA DE CONEXIÓN**

### **CONTENIDO DE LA CAJA**

- Altavoces M1Active 520 USB
- Adaptadore de alimentación
- Cable USB
- y Cable XLR
- Guía de inicio rápido
- Folleto de información sobre la seguridad y la garantía

### **¡LEA LA INFORMACIÓN DE SEGURIDAD Y GARANTÍA ANTES DE USAR EL PRESENTE PRODUCTO!**

Refiérase al escenario posible de conexión para conectar sus altavoces M1Active 520 USB.

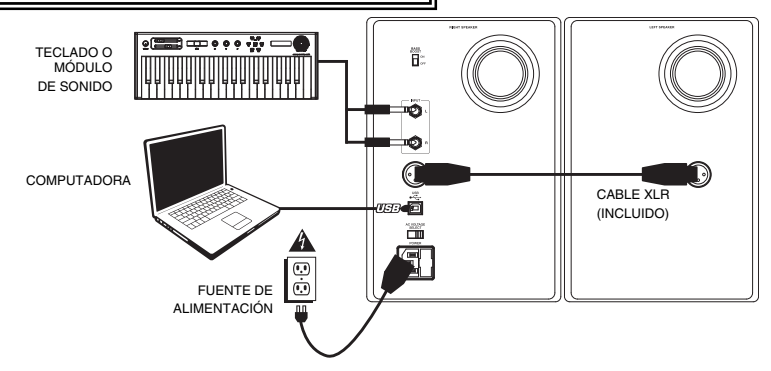

# **CONFIGURACIÓN AUDIO**

Los altavoces M1Active 520 USB son del tipo "plug-and-play", por lo que no se requiere instalar ningún controlador especial. Simplemente encienda los altavoces, conéctelos a algún puerto USB de su computadora, y los controladores necesarios se instalarán automáticamente. Para permitir que los altavoces de M1Active 520 USB envíen y reciban audio hacia y desde la computadora, siga las instrucciones de más abajo correspondientes al sistema operativo de la misma:

#### **WINDOWS VISTA:**

- 1. Vaya al menú **Start** f **Control Panel** f **Sound** (Inicio > Panel de control > Sonido). (Si no ve **Sound**, seleccione **Switch to Classic View** (Cambiar a vista clásica) —el panel de control **Sound** debe aparecer.)
- 2. Haga clic en la pestaña **Playback** (Reproducción) y seleccione **USB Audio Codec\*** (Códec de audio USB) como dispositivo predeterminado. (Para habilitar la grabación a través de las ENTRADAS DE ¼" TRS de M1Active 520, haga clic en la pestaña **Recording** (Grabación) y seleccione **USB Audio Codec\*** como dispositivo predeterminado**\*\*.**)
- 3. Haga clic en **OK** (Aceptar).

### **WINDOWS XP:**

- 1. Vaya al menú **Start** f **Control Panel** f **Sounds and Audio Devices**  (Inicio > Panel de control > Dispositivos de sonido y audio).
- 2. Haga clic en la pestaña **Audio**.
- 3. En **Sound Playback** (Reproducción de sonido), seleccione **USB Audio Codec\*** (Códec de audio USB) como dispositivo predeterminado. (Para habilitar la grabación a través de las ENTRADAS DE ¼" TRS de M1Active 520, seleccione **USB Audio Codec\*** (Códec de audio USB) como dispositivo de **Sound Recording** (Grabación de sonido) predeterminado**\*\*.**)
- 4. Haga clic en **OK** (Aceptar).

#### **MAC:**

- 1. Vaya a **Applications** f **Utilities** f **Audio MIDI Setup** (Aplicaciones -> Utilidades -> Configuración de audio MIDI).
- 2. En la pestaña **Audio Devices** (Dispositivos de audio), bajo **System Settings** (Configuración del sistema), seleccione **USB Audio Codec\*** (Códec de audio USB) como **Default Output** (Salida predeterminada). (Para habilitar la grabación a través de las ENTRADAS DE ¼" TRS de M1Active 520, seleccione **USB Audio Codec\*** (Códec de audio USB) como **Default Input** (Entrada predeterminada) predeterminada**\*\***.)

**\*** *Si tiene conectados a su computadora otros dispositivos de audio USB que puedan tener nombres idénticos, puede ser necesario que pruebe a seleccionar cada uno hasta que se reconozca los altavoces M1Active 520 USB.* 

**\*\*** *Si desea grabar audio a través de los altavoces de M1Active 520 USB, asegúrese de que el programa de software de audio esté configurado para recibir audio de los mismos. Esto se puede hacer habitualmente en "Preferences" (Preferencias) o "Device Setup" (Configuración de dispositivos) del software. Para más información, consulte el manual del software.*

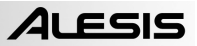

### **LA LATENCIA Y LOS CONTROLADORES ASIO DE TERCEROS**

La "latencia" es la demora entre el momento en que se genera el audio y el momento en que realmente usted lo escucha. Una mayor latencia implica un mayor retraso. Los altavoces M1Active 520 USB cuentan con un monitoreo directo de cero latencia, de modo que usted no debe preocuparse respecto a la latencia cuando esté monitoreando fuentes de sonido conectadas a los altavoces. Sin embargo, la latencia puede ser un problema cuando se usan sintetizadores e instrumentos virtuales de software.

Generalmente, es deseable mantener la latencia tan baja como se pueda, permitiendo al equipo operar sin errores. La latencia y el buffering usualmente se ajustan en la sección de Preferencias de su software. Si usted sigue experimentado demasiada latencia o "retraso" cuando usa sintetizadores o instrumentos virtuales, usted puede descargar alguno de los muchos controladores ASIO (Audio Stream Input/Output, Entrada/Salida de flujo de audio) gratuitos que se encuentran disponibles en Internet. En general, los controladores ASIO contribuyen a un mejor desempeño y una menor latencia, pues crean una comunicación más eficiente entre los dispositivos de audio y el software. Usted puede descargar el controlador gratuito ASIO4ALL (para PC) ubicado en **www.asio4all.com**.

## **DESCRIPCIÓN DEL PANEL FRONT**

- 1. **VOLUMEN / ALIMENTACIÓN** Esta perilla se usa para encender los altavoces y para ajustar su volumen. Para encenderlos, simplemente gire la perilla; usted sentirá un click cuando encienda los altavoces.
- 2. **AURICULARES** Conecte la clavija de 1/4" (3.175 mm) de sus audífonos a esta salida para escuchar la mezcla a través de sus audífonos. Observe que mientras los audífonos están conectados, usted no podrá escuchar ningún sonido de sus altavoces hasta que los audífonos hayan sido desconectados.
- 3. **INDICADOR DE ALIMENTACIÓN / RECORTE**  Esta luz se ilumina con luz azul cuando detecta una señal de audio entrante. Se ilumina con luz roja si esa señal se está recortando.

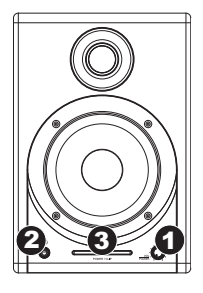

## **DESCRIPCIÓN DEL PANEL POSTERIOR**

- 1. **ALIMENTACIÓN** Use el alimentación incluido para conectar los altavoces a una fuente de alimentación viva. Asegúrese que su selector de Voltaje de Corriente Alterna (vea el elemento #2 debajo) esté ajustado al voltaje correcto para su país.
- 2. **SELECTOR DE VOLTAJE** –<br>Este interruptor de 2 interruptor de 2 posiciones selecciona el voltaje de CA para el altavoz. Los usuarios de los Estados Unidos deben colocar este interruptor en la<br>posición "100-120V", posición "100-120V", mientras que los usuarios del Reino Unido y la mayoría de los usuarios de Europa<br>deberán colocar este deberán interruptor en la posición "220-240V".

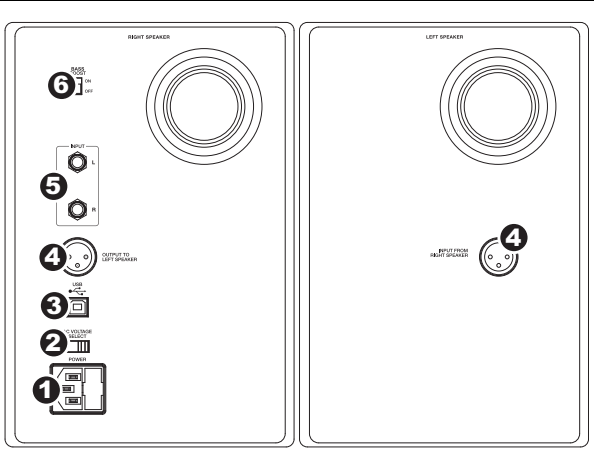

3. **USB (1.1)** – Use el cable USB incluido para conectar el sistema de altavoces a su computadora. Observe que los altavoces M1Active 520 USB son dispositivos Plug-and-Play, por lo que no requieren de la instalación de controladores adicionales; estos altavoces suelen estar listos en cuanto se les conecta.

*Si experimenta problemas al conectar los altavoces a través de un concentrador USB, se recomienda conectar los altavoces directamente a su computadora.* 

- 4. **SALIDA AL ALTAVOZ IZQUIERDO**  Esta es la conexión de sonido al altavoz izquierdo. Use el cable de XLR incluido para conectar el altavoz derecho al altavoz izquierdo.
- 5. **ENTRADAS DE 1/4" TRS** Use cables TRS de 1/4" (6.4 mm, no incluídos) para conectar fuentes de sonido externas a estas entradas.
- 6. **BASS BOOST**  Este interruptor de 2 posiciones le permite enfatizar las frecuencias bajas de los altavoces.

# **ALESIS**

# ÉMA D'I<u>NSTALLATION</u>

#### **CONTENU DE LA BOÎTE**

- Enceintes M1Active 520 USB
- Câble d'alimentation
- Câble USB
- y Câble XLR
- Guide d'utilisation simplifié
- Le livret des consignes de sécurité et des informations concernant la garantie

### **AVANT D'UTILISER CE PRODUIT, VEUILLEZ LIRE LES CONSIGNES DE SÉCURITÉ ET L'INFORMATION CONCERNANT LA GARANTIE.**

Veuillez consulter le schéma ci-dessous pour installer les enceintes M1Active 520 USB.

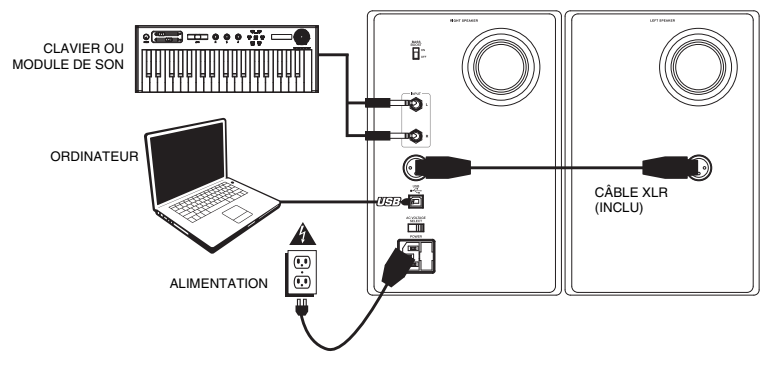

# **CONFIGURATION AUDIO**

Les enceintes M1Active 520 USB sont prêtes à l'utilisation (PnP), il n'y a donc pas de pilote à installer. Vous n'avez qu'à mettre les enceintes sous tension, branchez-les au port USB de votre ordinateur et tous les pilotes nécessaires s'installeront automatiquement. Pour activer vos enceintes M1Active 520 USB afin qu'elles envoient et reçoivent un signal audio de votre ordinateur, veuillez suivre les directives cidessous selon le système d'exploitation de votre ordinateur :

#### **WINDOWS VISTA :**

- 1. Cliquez sur **Démarrer** f **Panneau de configuration** f **Son**. (Si vous ne voyez pas **Son**, sélectionnez « **Basculer vers l'affichage classique** » et le panneau de configuration **Son** devrait s'afficher.)
- 2. Cliquez sur l'onglet **Lecture** et sélectionnez **USB audio codec\*** comme l'appareil par défaut. (Afin d'activer l'enregistrement par le biais des des ENTRÉES TRS 1/4 PO des enceintes M1Active 520 USB, cliquez sur l'onglet **Enregistrement** et sélectionnez **USB audio codec\*** comme l'appareil par défaut.\*\*)
- 3. Cliquez sur **OK**.

#### **WINDOWS XP :**

- 1. Cliquez sur **Démarrer** f **Panneau de configuration** f **Sons et périphériques audio**.
- 2. Cliquez sur l'onglet **Audio**.
- 3. Sous **Lecture audio**, sélectionnez **USB audio codec\*** comme l'appareil par défaut. (Afin d'activer l'enregistrement par le biais des des ENTRÉES TRS 1/4 PO des enceintes M1Active 520 USB, sélectionnez **USB audio codec\*** comme appareil d'**enregistrement audio** par défaut.\*\*)
- 4. Cliquez sur **OK**.

#### **MAC :**

- 1. Allez à **Applications**  $\blacktriangleright$  **Utilitaires**  $\blacktriangleright$  **Configuration audio et MIDI.**
- 2. Dans l'onglet **Sons et périphériques audio** sous **Réglages du système**, sélectionnez **USB audio codec\*** comme **Sortie par défaut**. (Afin d'activer l'enregistrement par le biais des des ENTRÉES TRS 1/4 PO des enceintes M1Active 520 USB, sélectionnez **USB audio codec\*** comme **Entrée par défaut**.\*\*)

*\* Si vous avez d'autres périphériques audio USB branchés à votre ordinateur, qui pourraient avoir des noms identiques, il se peut que vous ayez à les sélectionner un à la suite de l'autre jusqu'à ce que les enceintes M1Active 520 USB soient reconnu.* 

*\*\* Si vous désirez enregistrer de l'audio par le biais de vos enceintes M1Active 520 USB, assurez-vous d'abord que le logiciel est configuré de manière à recevoir de l'audio de vos enceintes. Vérifiez dans les paramètres « Préférences » ou « Installation du périphérique ». Pour de plus amples informations, veuillez consulter le guide d'utilisation du logiciel.*

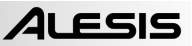

### **LA LATENCE ET LES PILOTES ASIO TIERS**

La latence est le délai entre le moment où le signal audio est produit et le moment où vous l'entendez réellement. Plus la latence est élevée, plus le délai est long. Les enceintes M1Active 520 USB sont dotées de la fonction de monitoring à zéro latence afin que vous n'ayez pas à vous préoccuper de la latence lors du monitoring des sources d'entrée qui sont branchées à l'arrière des enceintes. Cependant, la latence peut devenir une préoccupation lors de l'utilisation de synthétiseurs logiciels et autres instruments logiciels.

De façon générale, il est recommandé de maintenir le temps de latence au plus bas possible tout en permettant à votre équipement de fonctionner sans problèmes. La latence et la mise en mémoir-tampon peuvent être ajustées à partir du menu Préférences de votre logiciel. Si vous éprouvez encore beaucoup de latence ou de « lag » lorsque vous utilisez des synthétiseurs logiciels et autres instruments logiciels, vous pourriez télécharger un des nombreux pilotes ASIO (Audio Stream Input/Output) gratuits disponibles sur Internet. Les pilotes ASIO ont une meilleure performance et une latence plus faible parce qu'ils créent une communication plus efficace entre les appareils audio et les logiciels. Vous pouvez télécharger et installer le pilote ASIO4ALL pour PC gratuitement en visitant le site **www.asio4all.com**.

## **CARACTÉRISTIQUES DU PANNEAU AVANT**

- 1. **VOLUME / ALIMENTATION** Ce bouton permet de mettre les enceintes sous tension et d'ajuster leur volume. Pour mettre sous tension, tournez simplement le bouton dans le sens horaire; un clic se fait entendre lorsque les enceintes sont allumées.
- 2. **CASQUE D'ÉCOUTE –** Un casque d'écoute 1/4 po peut être branché à cette sortie pour le monitoring. Veuillez noter que lorsque le casque d'écoute est branché, aucun son ne sort des enceintes jusqu'à ce que vous débranchiez le casque d'écoute.
- 3. **TÉMOIN POWER / CLIP**  Ce témoin devient bleu lorsqu'il détecte un signal audio. Il devient rouge lorsqu'il y a de l'écrêtage.

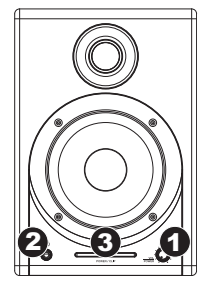

# **CARACTÉRISTIQUES DU PANNEAU ARRIÈRE**

1. **ALIMENTATION** – Utilisez le d'alimentation fourni pour brancher cette entrée de l'enceinte à une source d'alimentation. Assurez-vous que le sélecteur de tension c.a. (voir item nº 2 ci-dessus)

est réglé à la tension appropriée pour votre pays.

2. **SÉLECTEUR DE TENSION** – Ce sélecteur à deux positions permet de régler la tension alternative pour l'enceinte. Pour les États-Unis, réglez à 100-120 V; pour le Royaume-Uni et la plupart des pays<br>européens, réglez à européens, 220-240 V.

3. **USB (1.1)** – Utilisez le

61. O 5 4 OUTPUT TO 3 2 ่ก

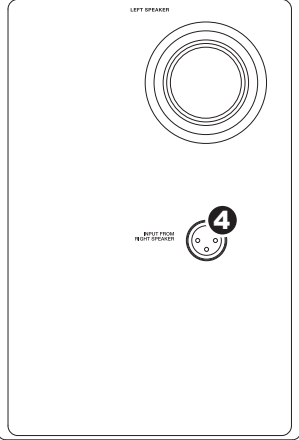

câble USB fourni pour brancher les enceintes à votre ordinateur. Veuillez noter que les enceintes M1Active 520 USB sont prêtes à l'utilisation (PnP), alors aucun pilote spécial ou logiciel n'est requis; elles devraient être prêtes aussitôt qu'elles sont branchées à votre ordinateur.

*Si vous avez des problèmes lorsque vous branchez les enceintes via un répéteur USB, nous vous recommandons plutôt de brancher les enceintes directement à l'ordinateur.* 

- 4. **SORTIE À L'ENCEINTE GAUCHE**  Cette entrée est pour le raccordement de l'enceinte gauche. Utilisez le câble XLR fourni pour brancher l'enceinte gauche à l'enceinte droite.
- 5. **ENTRÉES TRS ¼ PO**  Utilisez des câbles TRS de **¼** po (non inclus) afin de raccorder des appareils audio externes à ces entrées.
- 6. **BASS BOOST**  Ce sélecteur à deux positions vous permet d'augmenter les basses fréquences des enceintes.

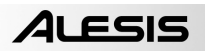

# *DEI COLLEGAMENTI*

### **CONTENUTI DELLA CONFEZIONE**

- Casse M1Active 520 USB
- Adattatore di alimentazione
- Cavo USB
- Cavo XLR
- Guida rapida
- Libretto di istruzioni di sicurezza e garanzia

### **PRIMA DI UTILIZZARE IL PRODOTTO, LEGGERE ATTENTAMENTE LE ISTRUZIONI DI SICUREZZA E GARANZIA!**

Far riferimento al seguente possibile scenario per il collegamento delle casse M1Active 520 USB.

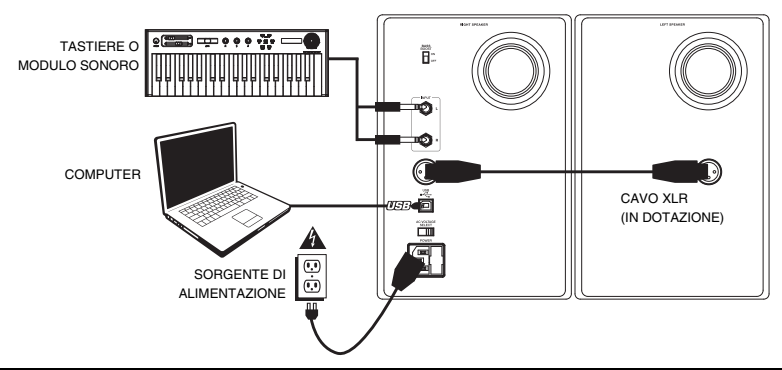

## **CONFIGURAZIONE AUDIO**

Le casse M1Active 520 USB sono plug-and-play, dunque non è necessaria l'installazione di driver particolari. Accendere le casse, collegarle alla porta USB del computer e tutti i driver necessari verranno installati automaticamente. Per attivare le casse USB M1Active 520 in modo tale che inviino e ricevano audio da e verso il computer, seguire le istruzioni di cui sotto per il sistema operativo del computer di cui si dispone:

#### **WINDOWS VISTA:**

- 1. Recarsi su **Start** f **Pannello di controllo** f **Audio**. (Se non viene visualizzato **Audio**, selezionare "**Visualizzazione classica**" ed il Pannello di controllo **Audio** dovrebbe diventare disponibile.)
- 2. Cliccare sulla linguetta **Riproduzione** e selezionare **USB Audio CODEC\*** come periferica predefinita. (Per abilitare la registrazione tramite gli INGRESSI TRS da 1/4" dell'M1Active 520 USB, cliccare sulla linguetta **Registrazione** e selezionare **USB Audio Codec\***  come periferica predefinita.**\*\***)
- 3. Cliccare su "**OK**".

#### **WINDOWS XP:**

- 1. Recarsi su **Start** f **Pannello di controllo** f **Suoni e periferiche audio**.
- 2. Fare clic sulla linguetta "**Audio**".
- 3. Cliccare sulla linguetta **Riproduzione suoni** e selezionare **USB Audio CODEC\*** come periferica predefinita. (Per abilitare la registrazione tramite gli INGRESSI TRS da 1/4" dell'M1Active 520 USB, selezionare **USB Audio Codec\***  come periferica predefinita per la **Registrazione Suoni**.**\*\***)
- 4. Cliccare su "**OK**".

#### **MAC:**

- 1. Recarsi su **Applicazioni** f **Utilità** f **Audio MIDI Setup**.
- 2. Nella linguetta **Dispositivi Audio** sotto **Impostazioni di sistema**, selezionare **USB Audio Codec\*** come **Uscita predefinita**. (Per abilitare la registrazione tramite gli INGRESSI TRS da 1/4" dell'M1Active 520 USB, selezionare **USB Audio Codec\*** come **Ingresso predefinito**.**\*\***)

**\*** *Qualora fossero presenti altri dispositivi audio USB collegati al computer, che potrebbero avere nomi identici, provare a selezionarli a uno a uno fino a quando le casse M1Active 520 USB non viene riconosciuto.* 

**\*\*** *Se si desidera registrare audio tramite le casse dellì'M1Active 520 USB, assicurarsi che il proprio programma di software audio sia impostato per riceverle. Questo può essere fatto solitamente a livello delle "Preferenze" del software o della "Configurazione periferica". Per maggiori informazioni, consultate il manuale del vostro software.* 

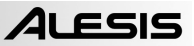

### **LATENZA E DRIVER ASIO DI TERZI**

La "latenza" è il ritardo tra il momento in cui l'audio viene generato e il momento in cui lo si sente. Una latenza più elevata significa un ritardo maggiore. Le casse M1Active 520 USB offrono una riproduzione diretta a zero latenza, quindi non ci si dovrà preoccupare di quest'ultima al momento di riprodurre le sorgenti audio collegate alla parte posteriore delle casse stesse. Tuttavia, la latenza potrebbe diventare un problema quando si utilizzano synth software e strumenti.

In generale, si deve mantenere la latenza il più possibile bassa, permettendo all'impianto di funzionare senza intoppi. La latenza e il buffering sono solitamente regolati tra le impostazioni preferite del software (opzioni). Se è ancora presente un'eccessiva latenza o "lag" quando si utilizzano synth software e strumenti, è consigliabile scaricare uno dei driver ASIO (Audio Stream Input/Output) gratuiti e ampiamente disponibili in Internet. In generale, i driver ASIO hanno prestazioni migliori e con una minore latenza in quanto creano una comunicazione più efficiente tra dispositivi audio e software. Si può scaricare e installare il driver ASIO4ALL gratuito (PC) alla pagina **www.asio4all.com**.

# **PANORAMICA PANNELLO ANTERIORE**

- 1. **VOLUME / ALIMENTAZIONE** Questa manopola serve ad accendere le casse e a regolarne il volume. Per procedere all'accensione, girare la manopola verso l'alto: si udrà un clic quando le casse si accendono.
- 2. **CUFFIE** Collegare cuffie da 1/4" a questa uscita per ascoltare il mix attraverso di esse. Va notato che quando le cuffie sono collegate, non si udrà alcun suono provenire dalle casse fino a quando le cuffie non vengano scollegate.
- 3. **INDICATORE ALIMENTAZIONE / CLIP**  Questa spia si illumina di blu quando individua un segnale audio in entrata. Si illuminerà di rosso se il segnale sta saltando.

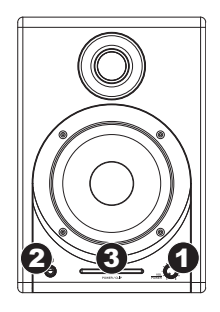

## **PANORAMICA PANNELLO POSTERIOR**

1. **ALIMENTAZIONE** – Servirsi del cavo alimentazione in dotazione per collegare le casse ad una sorgente di alimentazione

funzionante. Assicurarsi che il selettore di<br>voltaggio CA (vedi voltaggio CA (vedi elemento n. 2 di cui sotto) sia impostato sul voltaggio corrispondente a quello del vostro paese.

2. **SELETTORE DI VOLTAGGIO CA** – Questo interruttore a 2 posizioni imposta il voltaggio di ingresso CA delle casse. Gli utenti<br>statunitensi devono statunitensi impostare l'interruttore su "100-120V", mentre gli abitanti del Regno

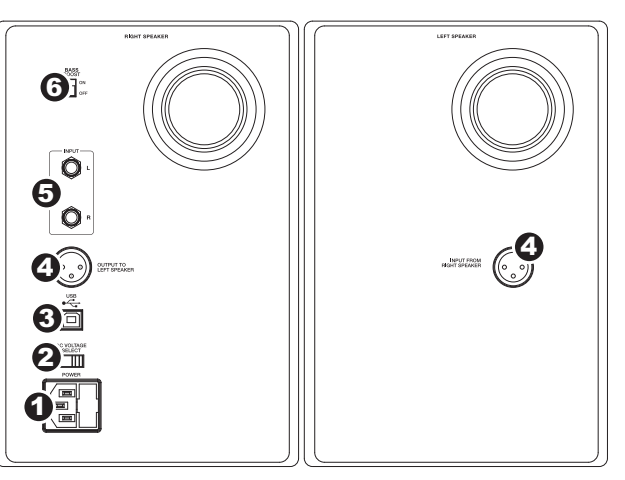

Unito e di gran parte dell'Europa dovranno impostarlo su "220-240V".

3. **USB (1.1)** – Servirsi del cavo USB in dotazione per collegare l'impianto delle casse al computer. Va notato che le casse M1Active 520 USB sono Plug-and-Play, dunque non è necessaria l'installazione di driver aggiuntivi; le casse saranno pronte all'uso non appena inserite.

*In caso di problemi nel collegamento delle casse tramite un hub USB, si raccomanda di collegare le casse direttamente al computer.* 

- 4. **USCITA ALL'ALTOPARLANTE DI SINISTRA**  Questo è il collegamento audio alla cassa sinistra. Servirsi del cavo da XLR in dotazione per collegare la cassa destra a quella sinistra.
- 5. **INGRESSI TRS DA 1/4"**  Servirsi di cavi TRS da 1/4" (non inclusi) per collegare sorgenti sonore esterne a questi ingressi.
- 6. **BASS BOOST**  Questo interruttore a 2 posizioni permette di incrementare le frequenze dei bassi delle casse.

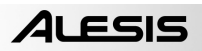

# **ANSCHLUSSÜBERSICHT**

### **INHALT DER VERPACKUNG**

- M1Active 520 USB Monitore
- Netzeil
- USB-Kabel
- y XLR-Kabel
- Kurzanleitung
- Broschüre mit den Sicherheits- und Garantierichtlinien

### **LESEN SIE BITTE DIE SICHERHEITS-UND GARANTIEINFORMATIONEN, BEVOR SIE DAS PRODUKT VERWENDEN!**

Bitte studieren Sie in der unteren Abbildung die vorhandenen Anschlussmöglichkeiten der M1 Active 520 USB Monitore.

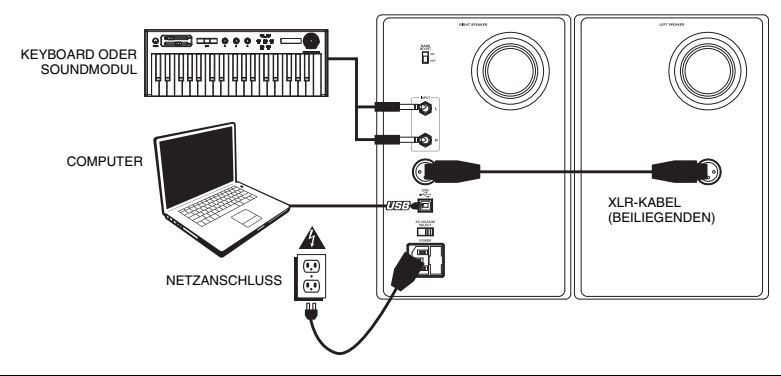

## **AUDIO SETUP**

Die M1Active 520 USB Monitore werden als Plug-and-Play Gerät direkt erkannt, somit entfällt die Installation spezieller Treiber. Schalten Sie die Monitore einfach ein, verbinden Sie den USB Port der Monitore mit dem Computer und alle notwendigen Treiber werden automatisch geladen. Um Ihre M1Active 520 USB Lautsprecher zu aktivieren, um Audio an Ihren Computer zu senden und von Ihrem Computer zu empfangen, folgen Sie untenstehende Anweisungen für das Betriebssystem Ihres Computers:

#### **WINDOWS VISTA:**

- 1. Gehen Sie auf Start Menü > Systemsteuerung > Sound (Falls Sie **Sound** nicht sehen, wählen Sie **Auf klassische Ansicht wechseln** und das **Sound** Bedienfeld sollte verfügbar sein.)
- 2. Klicken Sie auf den Reiter **Wiedergabe** und wählen Sie **USB Audio Codec\*** als Standardgerät. (Um die Aufnahme über die M1Active 520 USB's 1/4" TRS EINGÄNGE zu ermöglichen, klicken Sie auf den Reiter **Aufnahme** und wählen Sie **USB Audio Codec\*** als Standardgerät.**\*\***)
- 3. Kicken Sie **OK**.

#### **WINDOWS XP:**

- 1. Gehen Sie zu Start Menü ▶ Systemsteuerung ▶ Sounds und Audiogeräte.
- 2. Klicken Sie den Reiter **Audio**.
- 3. Unter **Soundwiedergabe** wählen Sie **USB Audio Codec\*** als Standardgerät**.** (Um die Aufnahme über die M1Active 520 USB's 1/4" TRS EINGÄNGE zu ermöglichen, wählen Sie **USB Audio Codec\*** als Ihr Standardgerät für **Soundaufnahmen.\*\***)
- 4. Klicken Sie **OK**.

### **MAC:**

- 1. Gehen Sie zu **Anwendungen** f **Dienstprogramme** f **Audio MIDI Konfiguration**.
- 2. Im Reiter **Audiogeräte** unter **Systemeinstellungen**, wählen Sie **USB Audio Codec\*** als Ihren **Standard-Output**. (Um die Aufnahme über die M1Active 520 USB's 1/4" TRS EINGÄNGE zu ermöglichen, wählen Sie **USB Audio Codec\***  als Ihren **Standard-Input.\*\***.

**\*** *Falls Sie andere USB Audiogeräte an Ihren Computer angeschlossen haben, die möglicherweise identische Namen haben, versuchen Sie jedes einzelne zu selektieren, bis der M1Active 520 USB Monitore erkannt werden.* 

**\*\*** *Wenn Sie Audio über Ihre M1Active 520 USB Lautsprecher aufnehmen möchten, stellen Sie sicher, dass Sie Ihre Audio-Software eingestellt haben, um Audio von ihnen empfangen zu können. Dies kann in Ihrer Software in der Regel unter "Einstellungen" oder "Gerätekonfiguration" getan werden. Bitte schlagen Sie in Ihrem Handbuch zur Software nach, um nähere Informationen zu erhalten.* 

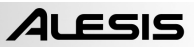

### **ÜBER LATENZ & ASIO TREIBER ANDERER ANBIETER**

"Latenz" bezeichnet die Verzögerung zwischen dem Zeitpunkt, an dem das Audiosignal erzeugt wird und dem Moment, an dem Sie es wirklich hören. Eine höhere Latenz ist gleichbedeutend mit einer größeren Verzögerung. Die M1Active 520 USB besitzen eine latenzfreie Hardware Monitoring Funktion, weshalb Sie sich über Latenzen an den Eingängen angeschlossener externer Soundquellen keine Gedanken machen müssen. Latenz wird aber bei der Verwendung von Software-Instrumenten ein zu einem wichtigen Thema.

Normalerweise wollen Sie mit geringen Latenzen bei störungsfreier Aufnahme- und Wiedergabe arbeiten. Dazu sollten Sie die Latenz und die Puffergrößen in den Einstellungen Ihrer Software anpassen. Wenn die Latenz trotzdem noch zu hoch ist oder Sie Störungen im Audiosignal wahrnehmen, sollten Sie einen kostenlos im Internet verfügbaren ASIO (Audio Stream Input/Output) Treiber verwenden. Da ASIO Treiber effizienter zwischen Soft- und Hardware kommunizieren, erhalten Sie eine bessere Performance und niedrigere Latenzen. Wir empfehlen den Einsatz des kostenlosen ASIO4ALL Treibers (PC), den Sie auf der Webseite **www.asio4all.com** finden.

# **ÜBERBLICK ÜBER DIE VORDERSEITE**

- 1. **LAUTSTÄRKE / POWER** Dieser Regler wird zum Einschalten der Monitore und zur Lautstärkeanpassung verwendet. Zum Einschalten drehen Sie den Regler nach rechts; ein bemerkbarer Widerstand bestätigt, dass der Monitor eingeschaltet wird.
- 2. **KOPFHÖRER** Schließen Sie hier Ihre Kopfhörer mit 6,3 mm Stereoklinke an, um die Musik über Kopfhörer hören zu können. Beachten Sie, dass beim Anschluss der Kopfhörer Sie keinen Ton über die Lautsprecher hören können, bis die Kopfhörer wieder abgezogen werden.
- 3. **SIGNAL / CLIP INDICATOR**  This light will illuminate blue when it detects incoming audio signal. It will illuminate red if that signal is clipping.

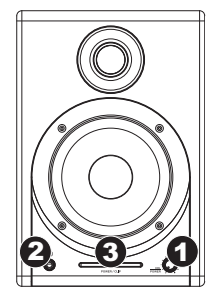

## **ÜBERSICHT ÜBER DIE RÜCKSEITE**

1. **POWER** – Verbinden Sie diese Buchse über das beiliegende Netzkabel mit einer Stromquelle. Achten Sie unbedingt darauf, dass der

Spannungswahlschalter (AC Voltage Selector – siehe #2) auf der für Ihr<br>Land richtigen richtigen Spannungseinstellung steht.

2. **SPANNUNGSSCHALTER**  – Dieser Schalter bestimmt die Eingangsspannung für<br>die Monitore. In den die Monitore.<br>meisten ei europäischen Ländern sollte der Schalter auf "220-240V" stehen. Anwender aus den USA<br>verwenden Sie verwenden Sie<br>Schalterstellung "100-Schalterstellung 120V".

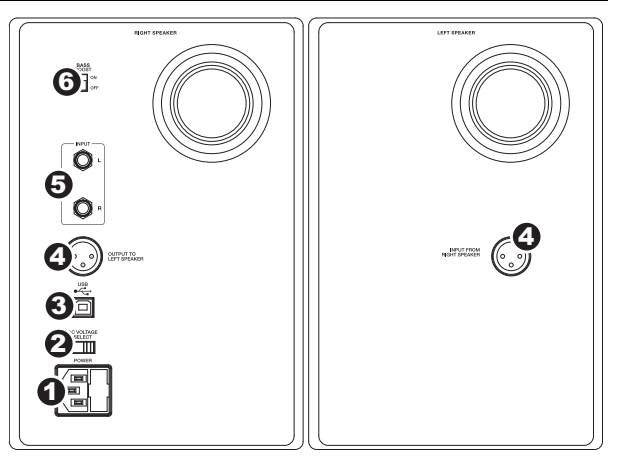

3. **USB (1.1)** – Verwenden Sie das mitgelieferte USB Kabel, um das Lautsprechersystem mit einem freien USB Port Ihres Computers zu verbinden. Da die M1Active 520 USB Monitore Plug-and-Play-kompatibel sind, müssen Sie keine Treiber installieren – die Lautsprecher können gleich nach dem Anschluss verwendet werden.

*Falls es beim Anschluss der Monitore über einen USB Hub zu Problemen kommt, verbinden Sie die Lautsprecher direkt mit dem Computer.* 

- 4. **AUSGANG AUF LINKEN LAUTSPRECHER**  Das ist der Audioanschluss für den linken Lautsprecher. Verwenden Sie das mitgelieferte XLR Klinkenkabel, um den rechten mit dem linken Lautsprecher zu verbinden.
- 5. **1/4" TRS EINGÄNGE**  Verwenden Sie optionale 6,3 mm Klinkenkabel, um eine externe Klangquelle an diese Eingänge anzuschließen.
- 6. **BASS BOOST**  Dieser Schalter ermöglicht es, die Bassfrequenzen der Lautsprecher anzuheben.

# **TECHNICAL SPECIFICATIONS**

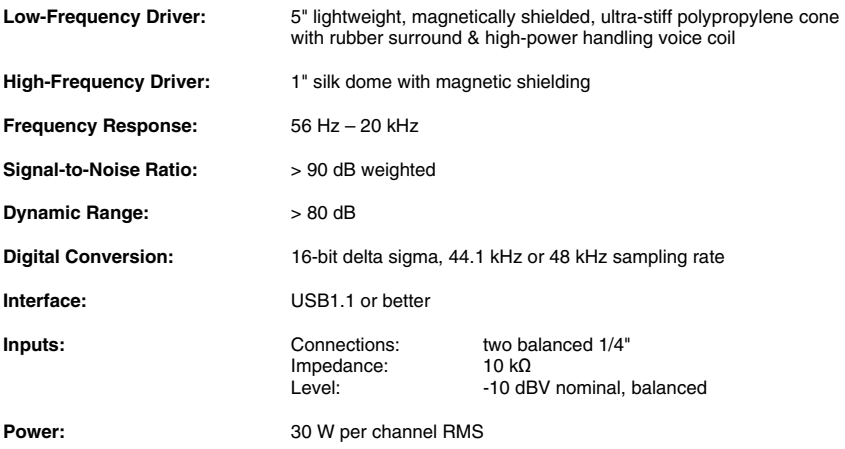

# **www.alesis.com**